## **คูมือการเขาสูระบบและสมัครสมาชิก**

**1. นักศึกษา อาจารย และบุคลากรของมหาวิทยาลัยธรรมศาสตร**

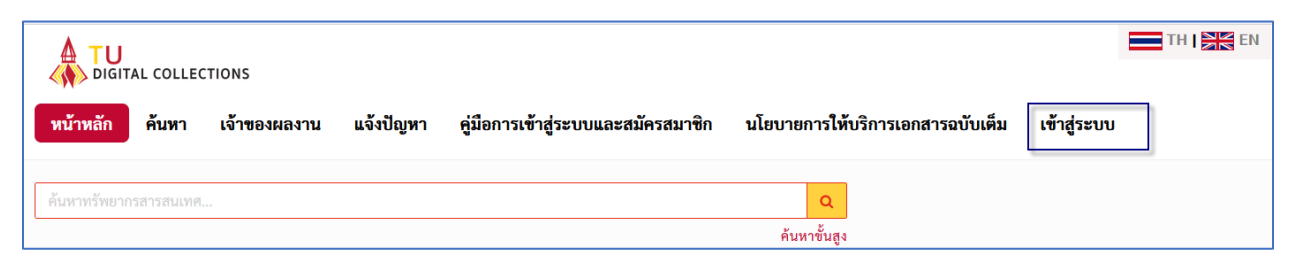

1.2 คลิก เข้าสู่ระบบ ที่แถบเมนูด้านบนเพื่อเข้าสู่หน้า Log in

ผู้ใช้บริการประเภทนักศึกษา อาจารย์ และบุคคลากรของมหาวิทยาลัยธรรมศาสตร์สามารถ Log in เขาสูระบบดวย Username และ Password เดียวกันกับที่ใชเขาระบบ TU Wi-Fi /สํานักงาน ทะเบียนนักศึกษา โดยการคลิกเขาสูระบบและเลือกแท็บ **สําหรับนักศึกษา อาจารย และบุคลากร มธ.**

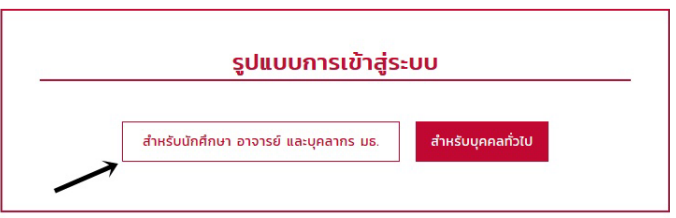

\*\*หากลืม Password กรุณาติดตอสํานักงานศูนยเทคโนโลยีสารสนเทศและการสื่อสาร มหาวิทยาลัยธรรมศาสตร (สทส.) ผานชองทาง LINE: @icttuhelpdesk

**หมายเหตุ: หากจบการศึกษาแลวสามารถใชงานไดโดยสมัครสมาชิกแบบบุคคลทั่วไป**

## **2. สําหรับบุคคลทั่วไป**

คลิกแท็บ **สําหรับบุคคลทั่วไป** จากนั้นคลิกสมัครสมาชิก จะปรากฎแบบฟอรมการสมัคร ีสมาชิก กรอกข้อมูลให้ครบถ้วน ถูกต้อง เช่น ชื่อ-สกุล อีเมล (สำหรับเข้าระบบ) และกำหนดรหัสผ่าน (ควรเปนภาษาอังกฤษหรือตัวเลข และตรวจสอบแปนภาษาขณะพิมพ)

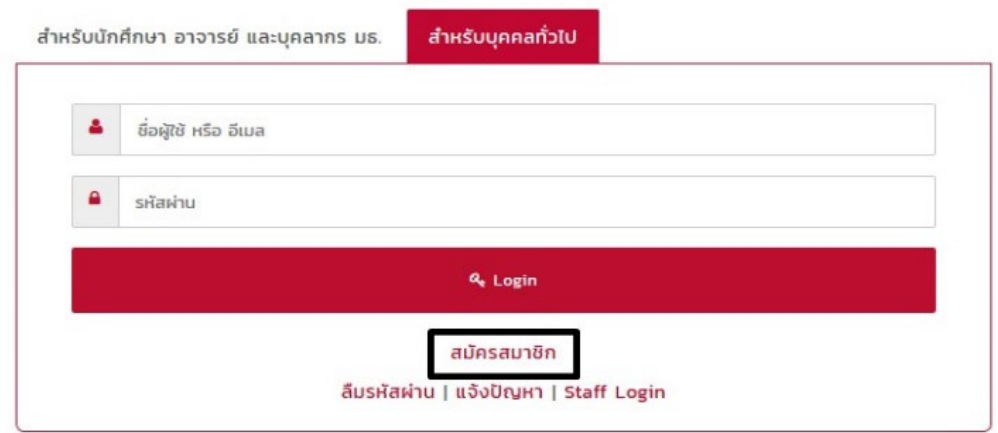

เมื่อกรอกขอมูลครบถวนแลว คลิกกลองสี่เหลี่ยมใหเกิดเครื่องหมายถูกในสวนการยอมรับ เงื่อนไขการใช้บริการ และกดบันทึก แล้วทำการ log in ใช้งานโดยใช้อีเมลและรหัสผ่านเข้าสู่ระบบใช้ งานได้เลย หากลืมรหัสผ่าน สามารถคลิกทีเมนู ลืมรหัสผ่าน แล้วระบบจะส่งข้อมูลอีเมลและรหัสผ่าน กลับไปยังอีเมลที่ไดสมัครไว

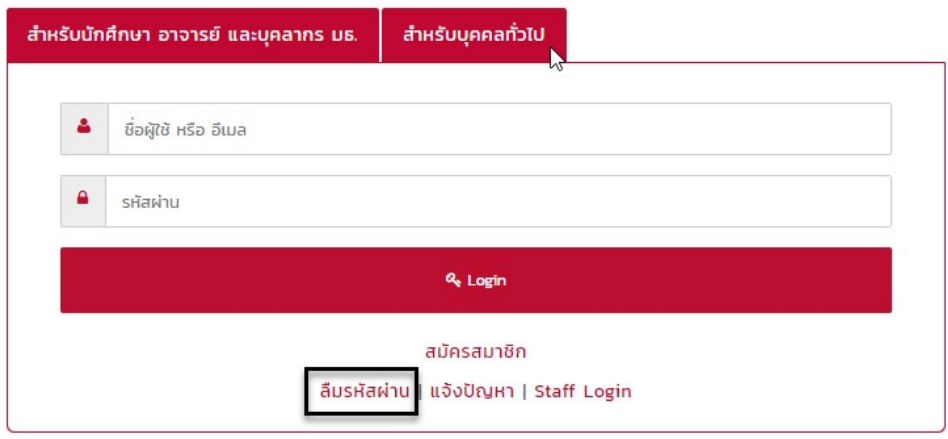

หากตองการแกไขรหัสผาน สามารถแกไขรหัสผานเองไดตรงชื่อสมาชิกแลวเลือก แกไขขอมูล และหากตองการออกจากระบบเลือกเมนู ออกจากระบบ

ถ้าไม่ใช้งานเกิน 15 นาทีระบบจะตัดออกระบบอัตโนมัติ เพื่อรักษาความปลอดภัยในการใช้ คอมพิวเตอรสาธารณะกรณีไมไดคลิกออกจากระบบ

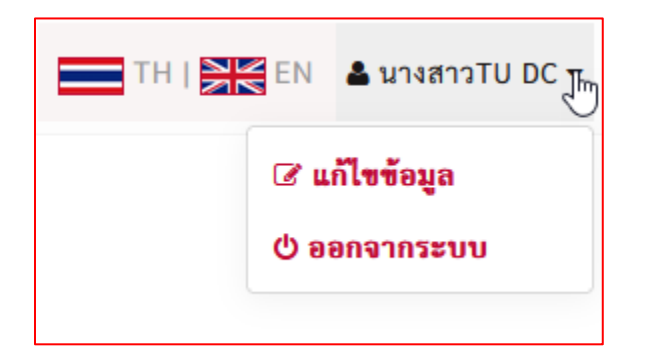

**หมายเหตุ** หากพบปญหาในการสมัครสมาชิกหรือเขาสูระบบ หรือปญหาอื่น ๆ สามารถแจงปญหา ไดที่เมนู**แจงปญหา** ดานบน กรอกแบบฟอรมสําหรับแจงปญหาใสรายละเอียดของปญหาและอีเมล สําหรับติดตอกลับ (ถาไมพบการตอบกลับในกลองจดหมาย (Inbox) โปรดตรวจสอบที่อีเมลขยะ (Junk mail) หรือสแปมเมล (Spam mail) อีกครั้ง

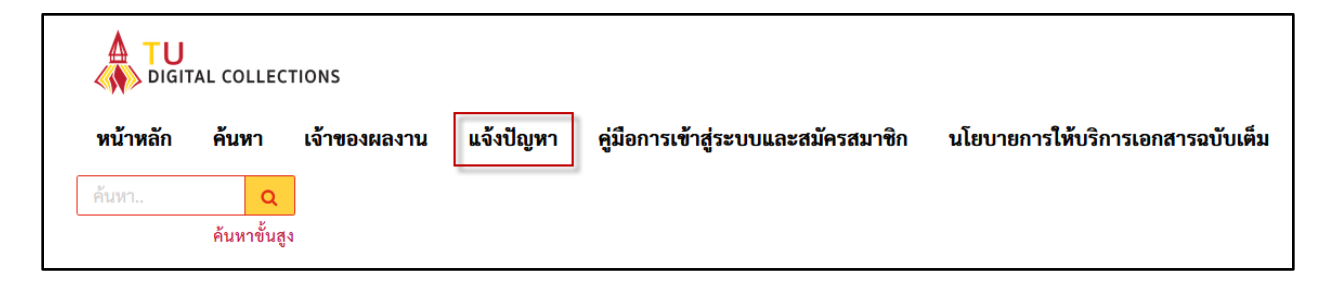